**PDF و فونت فارسي** 

**PDF and Farsi Font (Methods, problems and Solutions) محسن تالفي دارياني روش ها، مشكالت ، راه حل ها Mohsen Talafi Daryani**

> فرمت PDF مخفف عبارت Format Document Portable به معنای فرمت اسناد قابل انتقال میباشد. همانطور که از نام آن معلوم است، این فرمت مستقل از نرمافزار و سختافزار در همه جا به صورت یکسان و درست نمایش داده میشود و به صورت یکسان و درست در تمامی پرینترها، چاپ میشود اما همانطور که همه کاربران فونت فارسی می دانند بسیاری از اوقات این اتفاق نمیافتد و با مشکالتی روبرو می شویم. حدود 15 سال پیش پروژه PDF برای تحقق رویای سازمان بدون کاغذ )Paperless )توسط بنیان گذار شرکت Adobe دکتر جان وارنوک (John Warnock) به منظور ایجاد فرمتی که مستقل از عوامل محیطی نمایش و پرینت شود، در شرکت Adobe شروع شد. ظرف این 15 سال نگارشهای مختلفی از این فرمت با امکانات متنوع عرضه گردید تا جایی که این فرمت به استانداردی برای آرشیو مطالب درآمده است. فرمت PDF قابلیت نمایش و چاپ در سیستم عاملهای ویندوز، مکینتاش، لینوکس، یونیکس و انواع سیستم عاملهای موبایل را به صورت یکسان دارد. امروزه گستردگی استفاده از فرمت PDF به اندازهای است که بیش از 200 میلیون فایل با فرمت PDF در اینترنت قرار داده شده است و بیش از 1800 شرکت در سطح جهان به ارائه خدمات مشاوره، آموزش، پشتیبانی، توسعه و تولید نرمافزارهای مربوط به فرمت PDF مشغول هستند. همانطور که گفته شد فرمت PDF دارای نگارشهای متعدد و امکانات وسیع میباشد، که شناخت آنها منافع بسیاری در کسب و کار ما دارد. ولی مسئلهای که بیش از همه کاربران فارسی زبان را درگیر خود ساخته است تولید فایلهای PDF از فایلهایی که شامل متون فارسی هستند، میباشد. در این مقاله کوتاه سعی شده است کاربرد فونت فارسی در فرمت

PDF به صورت کوتاه بررسی شود و برای رفع مشکالت آن راهحلهایی ارائه گردد.

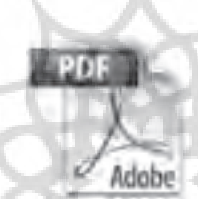

تولید PDF به چند صورت انجام میشود: .1 نرمافزارهایی که خود دارای امکان تبدیل فایل به فرمت PDF هستند مانند نرمافزار ...و Adobe InDesign ، CorelDraw

**تولیدPDF**

.2 نرمافزارهای مبدل که فایل دیگر نرمافزارها را به فرمت PDF تبدیل میکنند، مانند Adobe Acrobat ،PDF 955 ،نرمافزار ...و PDF Creator

.3 ساخت PDF با استفاده از نرمافزارهایی که بر روی اینترنت قرار داده شدهاند و ما میتوانیم به صورت Online بدون نصب هیچ نرمافزاری، فایل خود را به فرمت PDF تبدیل نماییم مانند سایت ... و http://createpdf.adobe.com

.4 نرمافزارهای ساخت PDF از اسناد اسکن شده توسط اسکنر مانند Acrobat Adobe و..

پرکاربردترین نرمافزار برای ساخت PDF نرمافزار Acrobat Adobe میباشد که امکانات وسیعی در تولید و ویرایش اسناد PDF در اختیار کاربران قرار میدهد. به علت گستردگی امکانات و کاربردها در اینجا تنها بخش تنظیمات فونت آن به صورت مختصر توضیح داده خواهد شد.

## **تولید PDF توسط نرمافزار Adobe Acrobat**

آخرین نگارش Acrobat Adobe نگارش هشتم میباشد که در بازار ایران نیز قابل تهیه است. این نرمافزار به هفت صورت فایل PDF تولید می کند:

.1 فایل نرمافزارهای مختلف را وارد اکروبات وبا اکروبات آن را تبدیل به PDF مینمایيم. این امکان، فایل تعداد خاصی از نرمافزارها را پشتیبانی میکند مانند نرمافزارهای مایکروسافت آفیس، اتوکد و... .2 امکان دیگری که اکروبات دارد این است ً که چند فایل را تواما تبدیل به PDF نماید. به این صورت که ترتیب و قسمتهایی از فایلها که قرار است PDF شوند مشخص میشود و اکروبات عمل تبدیل را انجام میدهد. این قسمت نیز، فایل تعداد خاصی از نرمافزارها را پشتیبانی میکند.

.3 توسط نرمافزار اکروبات، اسکنر متصل به کامپیوتر فعال میشود و صفحات اسکن شده به صورت مستقیم تبدیل به PDF شده و در کامپیوتر ذخیره میگردد. این روش دارای تنظیمات و امکانات گوناگونی است که استفاده وسیعی در آرشیو الکترونیکی اسناد کاغذی سازمانها دارد.

.4 توسط نرمافزار اکروبات میتوان صفحات یا کل یک سایت را تبدیل به PDF نمود. این امکان به ما اجازه میدهد که به صورت اطمینانبخشی مطالب سایتها را آرشیو نموده و به صورت Offline مطالعه یا پرینت نماییم.

.5 میتوان مطالب تصویری را که در حافظه موقت کامپیوتر ذخیره شده است تبدیل به PDF نمود. به این صورت که تصاویری که توسط کلید Screen Print از مانیتور و یا C+Ctrl از داخل نرمافزارها به Clipboard منتقل شده است، توسط این امکان تبدیل به PDF نمود. .6 میتوان به صورت مستقیم یک صفحه PDF خالی در نرمافزار اکروبات ایجاد نمود و داخل آن متنی را تایپ کرد و از دیگر امکانات اکروبات استفاده نمود. و در پایسان ایس تنظیمسات را تحست عنوان جدیدی در Setting Default ذخیره نمایید در بخ ش Edit از setting Defult 6 قس مت برای تنظیم وج ود دارد که عبارتند General، Images، Fonts، Color، :از .Standards و Advanced

پس از اینکه تنظیمات موردنظر اعمال شد کلید OK را فشار دهید و به صفحه قبلی باز گردید. و دوبار کلید OK را انتخاب کنید. اکروبات از شما محل ذخیره فایل PDF را میپرسد و شما باید آن را مشخص کنید و کلید Save را فشار دهید. تا فایل PDF ساخته شود.

# **تنظیمات بخش Fonts**

چون قصد توضیح دیگر قسمتها را نداریم، فقط به بخش Font از Adobe pdf setting می پردازیم. چنانچه از بخش PDF Adobe Setting گزین ه Fonts را انتخ اب نمایی م پنجره به ش کل تصوير ش ماره 2 درمیآید. کل ایس پنجره به چگونگهی الحاق فونت و تنظیمات آن مربوط میشود که توضیح آن به شرح زیر است.

# **الحاق فونت به فایل PDF**

اساس فرمت PDF بر این پایه نهاده شده است که در همه جا به طور یکسان و درست نمایش داده و پرینت شود. برای این منظور باید تمام محتویات و تنظیمات در خود PDF جاسازی شود تا بتواند مستقل از عوامل محیطی نمایش داده شود. یکی از موارد بسیار مهمی که به فایل PDF ضميمه میشود، فونتها هستند، اما به علت تنوع فونتها و زبانها معمولا مشکلات<sub>ی</sub> در ایجاد PDF بروز میکند که با شناخت کافی از تنظیمات اکروبات در الحاق فونتها، این مشکالت به آسانی قابل حل است.الحاق فونت به فایل PDF تضمین کننده نمایش و چاپ درست و یکسان فایل در هر جای دیگر )انواع چاپگر، کامپیوتر و سیستم عامل، موبایل و...) میباشد. باید توجه داشت که الحاق فونت اندكي حجم فایل PDF را زیاد میکند. برای کاهش حجم به جای تمام فونتها تنها قسمتهای مورد

#### Adobe PDF Document Properties Layout Paper/Quality 2 Adobe POF Settings Adde PDF Conversion Sellings Use these settings to create Adobe PDF documents suitable for reliable viewing and printing of butiness documents. Created PDF documents can be opened with Acrobat and Adobe Flwader 5.0 and later. Edk **Detault Settings: Standard** Ξ Adobe PDF Security: None  $\blacksquare$ Adobe PDF Output Folder Prompt for Adobe PDF filensine × Elowse Adobe PDF Page Size. A4 Add ٠ IP View Adobe PDF reads R Add document vilomation IV. Rely on system fonts only, do not use document fonts Delete log files for successful jobs F Ask for enlace swisting POF file DK. Cancel

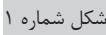

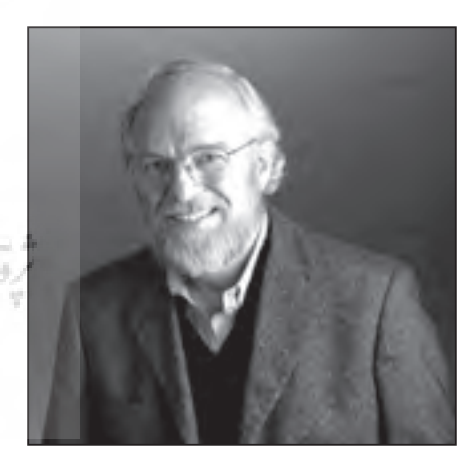

دكتر جان وارنوك بنيانگذارشركت ادوبي

پرینتر مجازی به نام PDF Adobe در لیست پرینترهای کامپیوتر ایجاد مینماید. نگارشهای مختلف اکروبات از نامهای متفاوتی برای این پرینتر مجازی استفاده مینمایند. این امکان پراستفادهترین روش برای ایجاد فایلهای PDF میباشد که میتواند از تمامی نرمافزارهایی که امکان پرینت از فایلهای خود را دارند فایل PDF تولید نماید.

.7 نرمافزار اکروبات هنگام نصب، یک

**تولی د PDF توس ط پرینتر مجازی Adobe PDF**

از هر نرمافزاری که قصد دارید فایل آن را به PDF تبدیل کنید به قسمت پرینت رفته و پرینتر PDF Adobe را انتخاب کرده و وارد گزینه Properties شوید. پنجرهای مانند پنجره شماره 1 باز میشود:

از قسمت Setting Default نوع فایل PDF را مشخص کنید که آیا برای اینترنت میخواهید یا برای ارسال به چاپ و لیتوگرافی و... با انتخاب هر گزینه دگمه Edit روبروی آن فعال می گردد با وارد شدن در Edit به تنظیمات مربوطه دسترسی خواهید یافت و میتوانید تغییرات الزم را بدهید

نیاز فونت را الحاق میکنند. البته اگر کار هم به درستی انجام نشود باعث افزایش حجم فایل میشود.

برای دیدن فونتهایی که در فایل PDF به کار رفته است در مجموعه نرمافزارهای Acrobat بایسد بسه قسسمت File > Document Properties > Fonts مراجعه کرد تا فهرست فونتهای استفاده شده در فایل مشاهده شود. چناچه در این فهرست کنار نام فونتی عبارت Subset Embedded وجود داشت، نشان دهنده آن است که تمام یا قسمتی از آن فونت به فایل PDF الحاق شده است و اگر فقط نام فونت بود معلوم است که آن فونت به فایل PDF ضميمه نشده است ولی در فایل ما به کار رفته است.

باید توجه داشت که معنی الحاق فونت به فایل PDF این نیست که فایل فونت در داخل فایل PDF قرار میگیرد، بلکه در این جاسازی تغییراتی انجام میشود، از جمله اینکه ممکن است بخشی از یک فونت با فرمت غیر از فرمت فایل فونت در PDF قرار داده شود و اغلب فونتهای OpenType و دیگر فرمتها به فرمت دیگری تبدیل میشوند

ولی همه اینها در پشت صحنه اتفاق میافتد و در نمایش PDF هیچ تغییری داده نمیشود. اگر فهرست فونت فایلهای PDF فارسی را نگاه کنید اغلب برای یک فونت دو فایل الحاق شده مشاهده مینمایید، یکی فونت Type True و دیگری فونت با فرمت CID که توضیح آن به شرح زیر است:

در فونتهای جدید، معمولا، حروف مربوط به چند خط گنجانیده شده است که در متون چندزبانه از این حروف و کاراکترها استفاده میشود، مانند فونت Tahoma که کاراکترهای بیش از 10 زبان یا خط در آن گنجانیده شده است که یکی از آنها کاراکترهای خط (script) عربی میباشد و خود چندین زبان مانند عربی، فارسی ، اردو، کردی و... را پشتیبانی میکند. در این فونتها کاراکترهای پایه به زبان التین میباشد مانند کاراکتر Space یا کاراکتر نقطه و... با توجه به این مسئله در متنی که به ظاهر فارسی دیده میشود و هیچ کاراکتری از زبان التین استفاده نشده است، ممکن است کاراکترهایی به زبان التین مانند Space، وجود داشته باشد ً دو بنابراین در متون به ظاهر غیر التین معموال

## Page Code استفاده میشود.

سیستم الحاق فونت اکروبات به این شکل است که وقتی متنی مانند فارسی، ژاپنی، روسی از کاراکترهای غیر التین و یا از فونتهای التینی که دارای کاراکترهای زیادی هستند، استفاده می کند یک فونت جدید با فرمت CID ایجاد مینماید و تمام کاراکترهای اضافی را در این فونت قرار داده و با همان نام به فایل PDF الحاق مینماید. و کاراکترهای التین پایه هم به صورت یک فونت به فایل PDF الحاق میشود. بدین ترتیب ما برای هر فونت دو فایل الحاق شده به PDF داریم. الزم به ذکر است که حتی اگر فونت را هم الحاق نکنیم این دو فونت در فهرست فونتها درج میگردند. )علت تولید این فونتها از حوصله این مقاله خارج است).

در مواردی که فونت به فایل PDF الحاق نشود و فونت مورد نظر در کامپیوتری که فایل باز میشود وجود نداشته باشد، نرمافزار Acrobat برای نمایش آن نزدیکترین فونتی که از نظر شکل به آن شبیه است جایگزین میکند. درنتیجه در جایی که فونتی به فایل PDF الحاق نشده باشد و در کامپیوتر هم

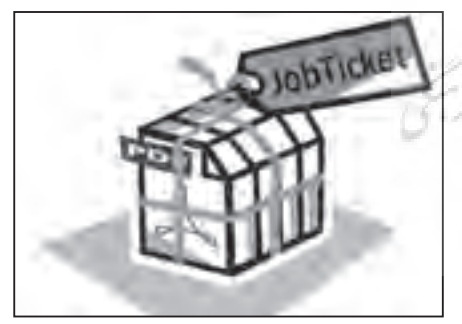

فرمت pdf قابليت و توانايي در انتقال فايل بدون به هم ريختگي حروف صفحه بندي و ... دارد. از اين فرمت ميتوان در تهيه فرمهاي مختلف جهت سايت يا چاپ استفاده كرد.

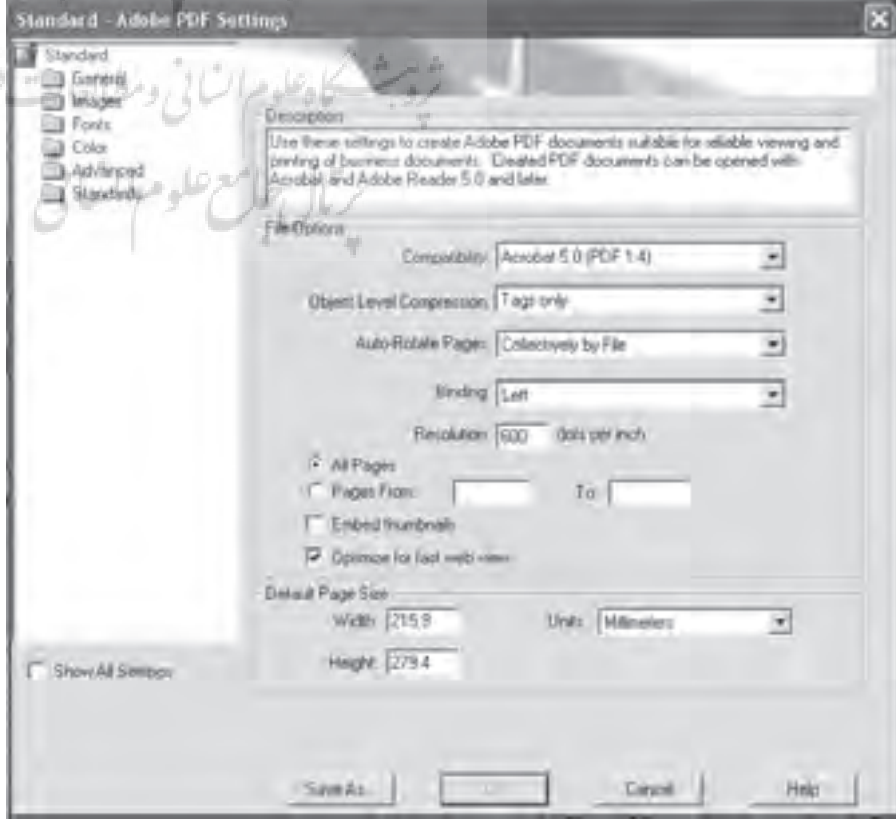

1 و با استاندارد Unicode ساخته شدهاند. شده .3 بعضی از فونتهای عربی، زبان فارسی را پشتیبانی نمیکنند و فاقد حروف مخصوص زبان فارسی میباشند. عیب الحاق فونت به فایل PDF این است که

معمولا الحاق هر فونت حدود ۲۰ کیلوبایت به حجم فایل اضافه میکند. برای فایلهای با حجم زیاد این مقدار ناچیز است ولی برای فایلهای کوچک با صفحات کم این حجم شاید زیاد باشد. باید توجه داشت که حجم فایل PDF فقط زمانی مهم است که بخواهیم فایل موردنظر را از طریق اینترنت و ً تلفن انتقال دهیم، مخصوصا اگر تعداد این فایلها زیاد باشد. بهتر است کسانی که میخواهند PDF ایجاد نمایند از بهترین راه حل برای حل این مشکل استفاده کنند و به جای صرفنظر کردن از الحاق فونت در ابتدا از دیگر انتخابها مانند استفاده از فونتهای محدود، و یا الحاق بخشی از یک فونت استفاده نمایند.

پس از ذکر این مقدمه به توضیح پنجره Fonts از بخش Adobe PDF Setting می پر دازیم. .1 گزینهای که مشاهده میشود گزینه Emb bed All Fonts میباشد. انتخاب این گزینه به این معنی است که تمام فونتهای استفاده شده به فایل PDF الحاق میشود. ذکر این نکته الزم است که وقتی این گزینه انتخاب شد از لیستی که پایین همین پنجره با عنوان Source Font دیده میشود فونتهای استفاده شده در فایل به PDF الحاق میشود. همانطور که در شکل دیده میشود در ابتدای نام بعضی از فونتها یک آیکون به شکل قفل دیده میشود که نشانگر این است که سازندگان این فونت اجازه الحاق این فونت به PDF را ندادهاند و اگر در فایل ما از اینگونه فونتها استفاده شده باشد و گزینه Embed Fonts All هم انتخاب شده باشد، زمانی که اکروبات مشغول ساختن PDF میشود با مشکل مواجه میشود که در ادامه به چگونگی حل این مشکل اشاره خواهد شد.توضیح دیگر اینکه چنانچه فونتی در بخش Always Embed انتخاب شده باشد جدای از این گزینه همیشه به فایل PDF الحاق میشود چه گزینه Fonts All Embed انتخاب شده

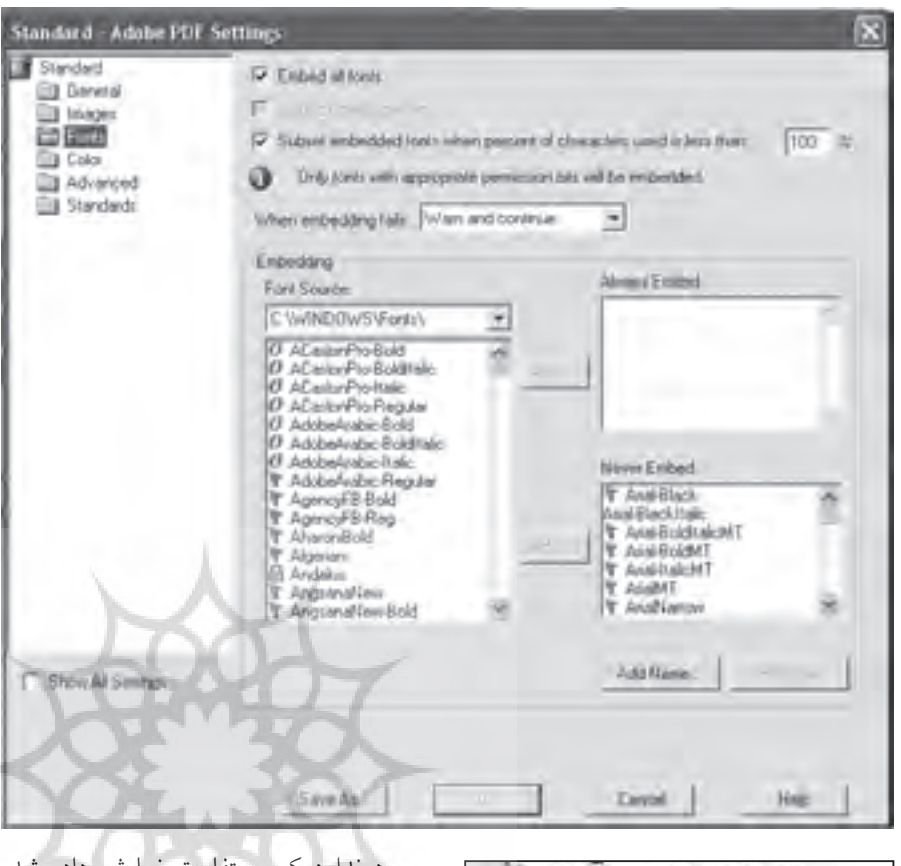

وجود ندارد کمی متفاوت نمایش داده شده و یا پرینت میشود در جایی که Acrobat نتواند جایگزینی را انجام دهد متن موردنظر به صورت نقطه چین نمایش داده میشود. البته باید توجه داشت که جایگزینی فونت ً در مورد فونتهای عربی و مشابه معموال فارسی به علت موارد زیر صادق نیست:

.1 فونتهای عربی و فارسی دارای تنوع زیادی نیستند و مانند فونتهای التین دستهبندی نشدهاند. جالب است بدانیم که تعداد فونتهای التین بیش از 20000 فونت و تعداد فونتهای عربی و فارسی با احتساب نامهای متعدد برای یک فونت کمتر از 500 فونت است.

ً .2 در ساخت فونتهای عربی و فارسی معموال استانداردهای الزم رعایت نشده است و گاه برای یک فونت چندین نام وجود دارد. بهتر است از فونتهایی که توسط شرکتهای معتبر ساخته شده است استفاده نمایید. فونتهای ساخته شده عربی توسط شرکت Adobe و ً زبان فارسی را نیز Linotype و... که معموال پشتیبانی میکنند بسیار مناسب هستند و نیز مجموعه فونت فارسی که با حرف B شروع

T AngsanaUPC-Bold T AngsanaUPC-BoldItalic T AngsanaUPC-Italic ArabicTransparent ArabicTransparent-Bold T Anal-Black T Anal-BoldItalicMT

باشد یا نه. همچنین چنانچه فونتی در بخش Never Embed باشد هیچ وقت به فایل PDF الحاق نمیشود، چه گزینه Embed Fonts All انتخاب شده یا نشده باشد.

.2 گزینه دوم عبارت Type Open Embed Fonts میباشد که مشخص میکند که آیا فونتهای Type Open که نوعی از فرمت فونت میباشد به PDf الحاق شود یا نه. توجه کنید که این امکان در PDF نگارش 1.6 به باال یا به عبارت دیگر از نرمافزار اکروبات نگارش 7 به باال فعال میباشد. همانطور که ً قبال گفته شد فونتها به فرمتهای دیگری در داخل PDF تبدیل میشوند.

.3 گزینه سوم عبارت Embedded Subsets Fonts …میباشد که مشخص میکند که آیا تمام کاراکترهای فونت الحاق شود یا تنها قسمتی از آن که الزم است، الحاق شود. این دستور زمانی اعمال میشود که گزينه Fonts All Embedd انتخاب شده باشد و یا در فهرست Embed Always فونتی باشد که در این صورت فقط بر روی فونتهای این فهرست اعمال میشود. بنابراین اگر گزینه Fonts All Embedd انتخاب شده باشد و این گزینه انتخاب نشود تمام کاراکترهای فونت به فایل PDF الحاق میشود. ولی با انتخاب …Subset Embedded Fonts ه گزین بسته به درصدی که جلوی آن است نتایج مختلفی حاصل میشود. اگر %100 انتخاب شود به این معنی است که اگر کاراکترهای استفاده شده فونت در متن از %100 کمتر بود به جای الحاق کل فونت فقط کاراکترهای ً استفاده شده را الحاق کند، این مسئله معموال باعث کاهش حجم میشود. مثال دیگر چنانچه %35 انتخاب شود به این معنی است که اگر کاراکترهای استفاده شده فونت در متن از %35 کمتر بود به جای الحاق کل فونت فقط کاراکترهای استفاده شده را الحاق نماید و اگر بیشتر از %35 بود کل کاراکترهای فونت را به فایل PDF الحاق میکند. و چنانچه گزینه Fonts All Embedd انتخاب نشود ولی این گزینه یعنی Embedded Subsets Fonts …انتخاب شود فقط این دستور بر روی فونتهای Embed Always اعمال میشود. .4 در قسمت fails embedding when سه

انتخاب وجود دارد یکی Ignore، میباشد که از هرگونه خطایی که در روند الحاق فونت به وجود میآید صرف نظر کرده و به کار خود ادامه میدهد. بخش دوم عبارت Warn and continue میباشد که پس از آگاهی دادن در مورد بروز خطا به کار خود ادامه میدهد. بخش سوم عبارت Cancel job ،میباشد که در هنگام بروز خطا کار را متوقف میکند.

## **مشکالت الحاق فونت فارسی به فایل PDF**

همانطور که گفتیم یکی از رایجترین مشکالت در تولید PDF مشکل فونتهایی است که حق کپی رایت داشته و اکروبات اجازه الحاق این فونتها را به فایل PDF نمیدهد. برای حل این مشکل یکی از راهحلهای زیر را به کار برید: .1 به جای فونتهایی که دارای حق کپی رایت است و دارای عالمت قفل در لیست Font Source میباشند از فونتهای ً مشابه استفاده نمایید. همانطور که قبال ذکر شد حتی اگر یک Space هم با این فونت بکار رفته باشد اکروبات پیام خطا میدهد برای همین هنگام تغییر این فونتها به فونت دیگر دقت الزم را داشته باشید تا تمام محدوده به فونت جدید تبدیل شود. .2 نرمافزار اکروبات از نرمافزارهایی است که به این مورد حساس بوده و فونتهایی که اجازه کپی نمیدهند را الحاق نمیکند ولی بعضی دیگر از نرمافزارها هستند که به این موضوع حساس نبوده و این موارد را نیز به فایل PDF الحاق مینمایند.

.3 اگ ر مطمئن هس تید ک ه ای ن فونت در کامپیوتری که قرار است فایل PDF نمایش داده شود وجود دارد از الحاق آن صرف نظر کنید. الزم به ذکر است که اگر شما گزینه Fonts All Embed را انتخاب ننمایید، برای فونتهايی که کاراکتر فارسی آنها استفاده شده است، کافی نیست زیرا همانطور که گفته شد اکروبات کاراکترهای غیر التین را به فرمت فونت CID تبدیل کرده و به PDF الحاق مینماید به همین خاطر فونت موردنظر باید حتماً در فهرست Never Embed درج شده ً باشد و ضمنا قسمت پیام خطای اکروبات باید

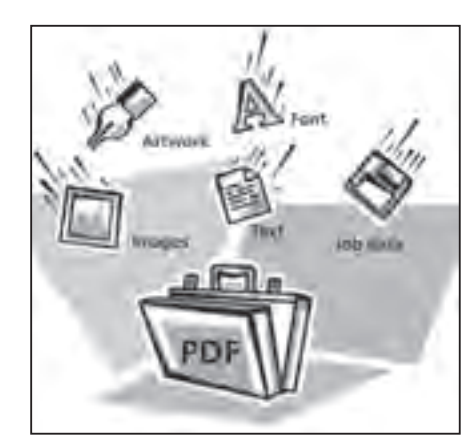

فرمت pdf با داشتن قابليت تعريف و حمل فونت ، تصوير، متن، اطالعات كاري از قبيل نمودار و ... و باالخره صفحه آرايي تبديل به فرمتي پر كاربرد شده است.

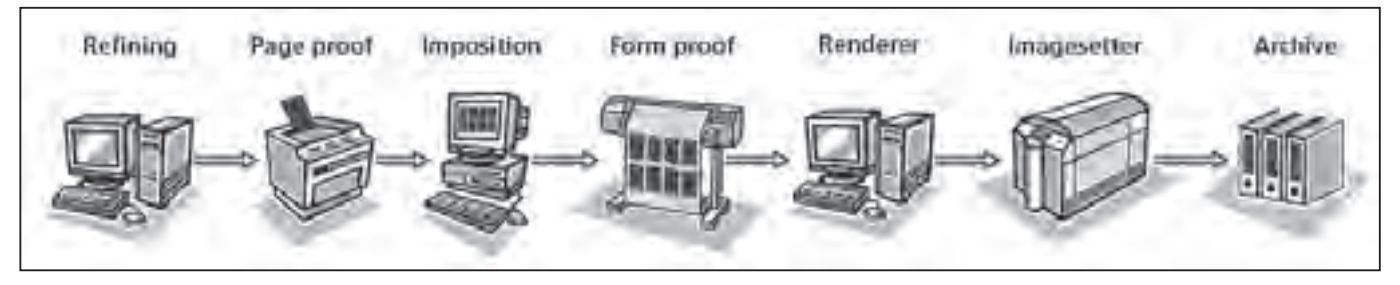

با فرمت pdf ميتوان مسير كامل طراحي تا چاپ را به راحتي و بدون مشكل طي كرد.

در حالت Continue And Warn باشد. ً ضمنا حتما باید گزینه System on Rely Font only; do not use document Fonts از پنجره Properties انتخاب شده باشد.

.4 میتوانید به روشی متفاوت از قبل PDF تولید نمایید به این صورت که اول به برای این منظور به ترتیب زیر عمل نمایید. میشوند. **الف:** ابتدا از منوی Start در ویندوز به گزینه Setting رفته و سپس گزینه & Printers Faxes را انتخاب نمایید. بعد از آن گزینه Add Printer را فشار دهید و یک پرینتر Post Script به مجموعه پرینترهای خود اضافه نمایید مانند پرینتر -AGFA Select set 7000 V SF 52.3 که یک پرینتر از نوع Post Script است. **ب:** از نرمافزاری که میخواهید فایلش را به PDF تبدیل نمایید، گزینه پرینت را انتخاب نموده و پرینتر Script Post را انتخاب نمایید. به قسمت Properties رفته و از پنجره Layout کلید Advanced را انتخاب نمایید. در این پنجره از گزینه Type True Download as Soft- بر روی حالت -Download as Soft font قرار دهید. بعد کلید OK را زده و پنجره را ببندید. در ضمن گزینه File To Print فراموش نشود. بعد کلید OK را بزنید. نرمافزار محل ذخیره فایل را از شما سؤال خواهد نمود و فایل را با پسوند .prn ذخیره میکند. **ج:** از قسمت start ویندوز بخش Prog grams را انتخاب نموده و برنامه Acrobat Distiller را انتخاب نمایید بعد از قسمت درست Post Script فایل File > Open شده را به داخل نرمافزار ببرید الزم به ذکر است که برای دیدن فایل مورد نظر در

وسیله یک پرینتر Post Script فایل خود نرمافزار واحد میباشند. در این حالت تمام را تبدیل به فرمت Script Post نمایید فونتها از حالت اولیه خود خارج شده و و بعد این فایل را به PDF تبدیل نمایید. به فرمت دیگر تبدیل شده و به PDF الحاق Distiller باید در قسمت Open گزینه Files Type Of را در حالت files All قرار دهید. خود نرمافزار به صورت اتوماتیک فایل مورد نظر را به فایل PDF تبدیل نموده و در کنار همان فایل Script Post ذخیره میکند. الزم به ذکر است که پرینتر مجازی PDF Adobe و نرمافزار Distiller Acrobat هر دو یک

این فونتها را میتوانید از سایت com.bornaray.www <sup>1</sup> دانلود نمایید.

### منابع

- PDF HACKS (100 Industrial-Strength Tips & Tools .1
- Complete Adobe Acrobat 8 Professional help .2
- متواضع اکبر علی ترجمه Adobe Acroabt 7.0 Tips and Tricks .3
	- www.adobe.com .\*
		- www.prepressure.com . $\Delta$ www.quickcut.com.au . $9$

ob Ficket"